TRAVEL OFFICE MANAGEMENT SP. Z O.O.

# System TOM 24

## Oferta na LCD

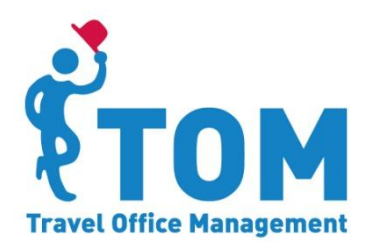

Opis modułu "Oferty na LCD" w nowej wersji systemu TOM 24 Data aktualizacji 2015-02-16

### **I. Spis treści**

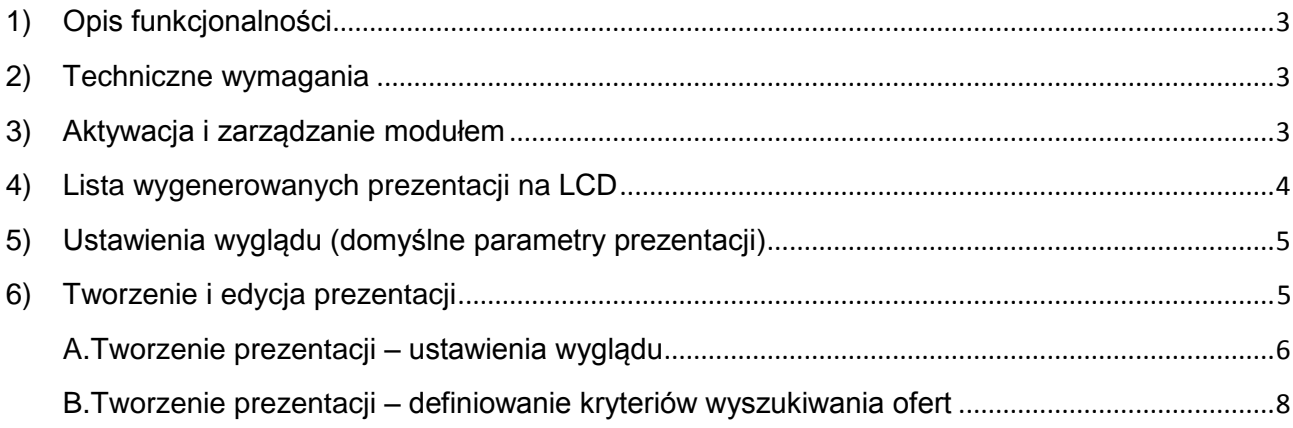

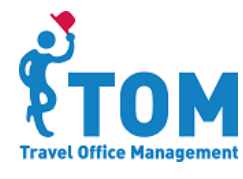

#### <span id="page-2-0"></span>**1) Opis funkcjonalności**

Usługa "Oferty na LCD" polega na prezentowaniu ofert turystycznych na ekranach telewizorów, monitorów LCD, projektorach i innych nośnikach medialnych.

Nowa wersja usługi umożliwia prezentowanie ofert wycieczek turystycznych dowolnego touroperatora, którego oferta udostępniana jest w systemie TOM. W prezentacjach umieszczane są tylko dostępne oferty, natomiast oferty już nieaktywna są automatycznie usuwane z prezentacji. W nowej wersji usługi dla jednej prezentacji możliwe jest definiowanie nawet trzech zespołów niezależnych kryteriów. Tym samym prezentacja zawierać może nawet do 90 ofert turystycznych. Liczba możliwych do wygenerowania prezentacji nie jest ograniczana.

W ramach funkcjonalności Agent otrzymuje:

- dostęp do panelu zarządzania ofertami na ekranie LCD
- szkolenie z zakresu sterowania wyświetlaniem ofert na ekranie LCD
- możliwość wyświetlania niegraniczonej liczby wycieczek

#### <span id="page-2-1"></span>**2) Techniczne wymagania**

W celu korzystania z usługi prezentowania ofert turystycznych wymagane jest posiadanie nośnika z dostępem do internetu. Rekomendowana minimalna rozdzielczość nośnika to 1280x960. Aby uruchomić prezentację przy użyciu linku do prezentacji nie jest wymagane logowanie się do systemu TOM24.

#### <span id="page-2-2"></span>**3) Aktywacja i zarządzanie modułem**

W celu aktywacji modułu "Oferta na LCD" prosimy o kontakt pod adresem [suport@24tom.pl](mailto:suport@24tom.pl) lub numerem telefonu 22 208 00 65. Usługa aktywowana jest na określoną liczbę lokalizacji, tj. przy aktywacji usługi na jedną lokalizację prezentacja w jednym czasie może być wyświetlana w jednej lokalizacji.

Agent posiadający dostęp do modułu "Oferta na LCD" po zalogowaniu się do systemu TOM będzie miał widoczną zakładkę "LCD" z dwoma pozycjami w menu:

- Lista prezentacji ( Lista wygenerowanych prezentacji na LCD)
- Ustawienia ( Domyślne parametry prezentacji na LCD)

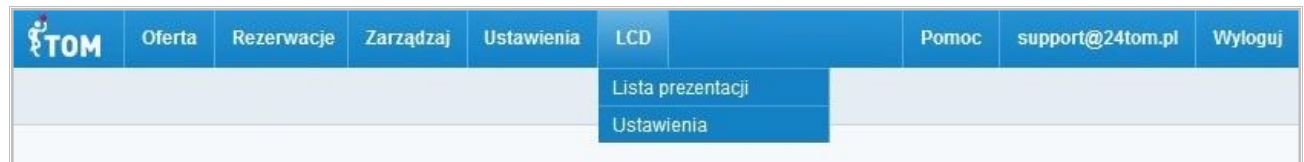

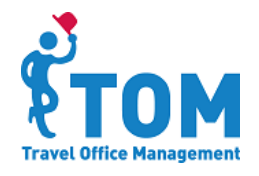

Travel Office Management Sp. z o.o. z siedzibą w Warszawie 02-672, przy Ul. Domaniewska 41A, Tel. (22) 208 00 65, zarejestrowaną w Sądzie Rejonowym dla m.st. Warszawy, XIII Wydział Gospodarczy KRS pod nr KRS 0000325975, posiadającą NIP: PL 521-35-22-713 wysokośd kapitału zakładowego PLN 50 000 (w całości wpłacony)

Przełączanie się między pozycjami "Lista rezerwacji" i "Ustawienia" możliwe jest z poziomu głównego menu oraz z poziomu panelu do zarządzania prezentacjami (przełączanie się pomiędzy analogicznie nazwanymi kartami).

Panel do zarządzania prezentacjami dostępny jest na głównym loginie w biurze (HQ).

#### <span id="page-3-0"></span>**4) Lista wygenerowanych prezentacji na LCD**

Po kliknięciu w "Lista prezentacji" w menu, wyświetlony zostanie panel służący do zarządzania prezentacjami.

Kolumny panelu informują kolejno o:

- nazwie prezentacji,
- linku pod jakim uruchamiana jest prezentacja,
- akcjach możliwych do wykonania.

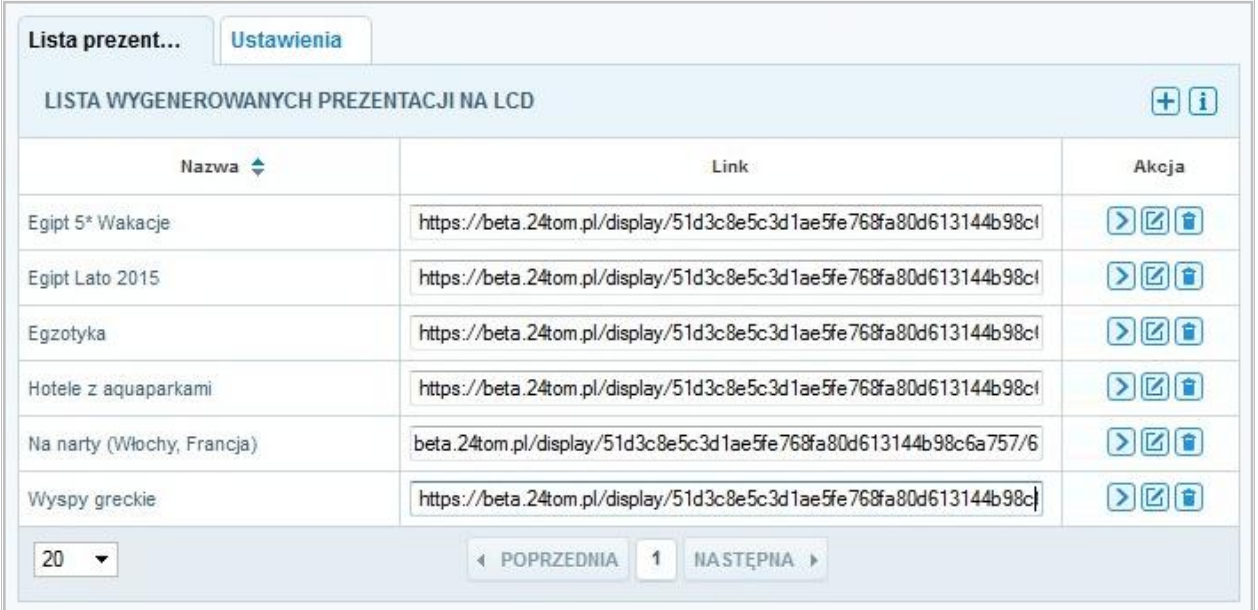

W celu wygenerowania nowej prezentacji na LCD należy kliknąć ikonkę  $\pm$ .

Aby usunąć wygenerowaną prezentację należy kliknąć ikonkę

Żeby uruchomić prezentację wystarczy kliknąć w ikonkę **D** lub link do prezentacji wkleić w pole z adresem strony w przeglądarce internetowej.

W celu edytowania parametrów już wygenerowanej prezentacji wystarczy kliknąć ikonkę

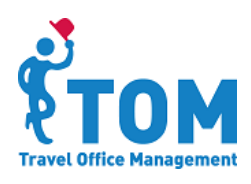

#### <span id="page-4-0"></span>**5) Ustawienia wyglądu (domyślne parametry prezentacji)**

W zakładce "Ustawienia" definiowane są domyślne parametry wyglądu prezentacji. Każda nowa prezentacja będzie domyślnie przyjmować parametry aktualnie zdefiniowane na karcie "Ustawienia". Wszystkie te parametry mogą być dodatkowo edytowane i nadpisywane podczas tworzenia lub edycji utworzonej już prezentacji.

Zmiana domyślnych ustawień nie wpływa na wygląd prezentacji utworzonych jeszcze przed wprowadzoną zmianą.

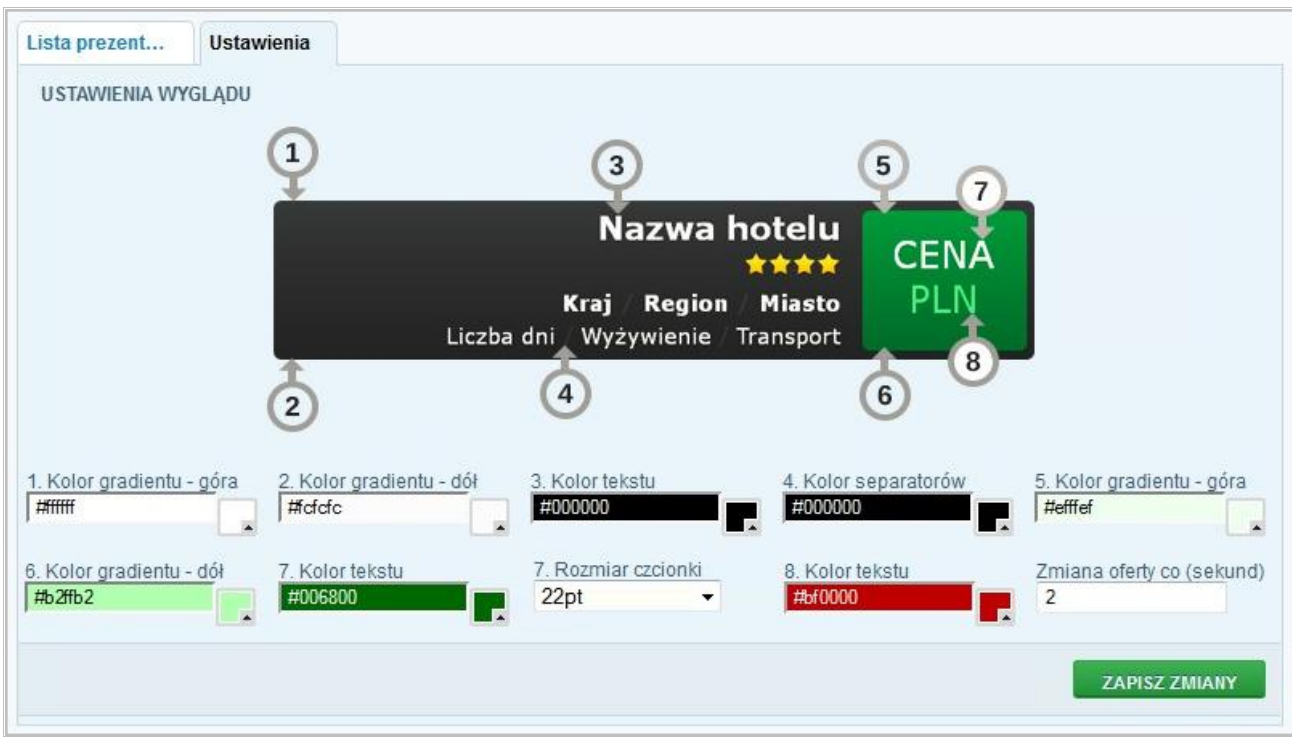

Na tym etapie można zdefiniować domyślne ustawienia wyglądu odpowiadające za:

- wielkość czcionki ceny,
- czas wyświetlania jednej oferty,
- kolorystyki pól z ceną i nazwą hotelu oraz pola z opisem wycieczki i alternatywnymi terminami prezentowanymi w dole ekranu.
- kolorystykę czcionki ceny, nazwy hotelu, lokalizacji, czasu trwania wycieczki, wyżywienia i transportu, a także opisu wycieczki i alternatywnych terminów prezentowanych w dole ekranu.

#### <span id="page-4-1"></span>**6) Tworzenie i edycja prezentacji**

Po kliknięciu w ikonkę  $\Box$  lub  $\Box$  wyświetlony zostanie panel, gdzie definiowane są parametry pojedynczej prezentacji.

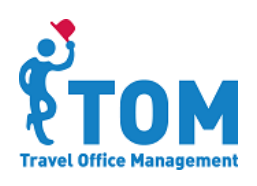

#### A. Tworzenie prezentacji – ustawienia wyglądu

<span id="page-5-0"></span>Po wejściu w tryb tworzenia nowej prezentacji w pierwszej części okna wyświetlane są domyślne ustawienia wyglądu prezentacji (ptk 4). W tym miejscu można je zmienić i nadpisać dla potrzeb tworzonej prezentacji.

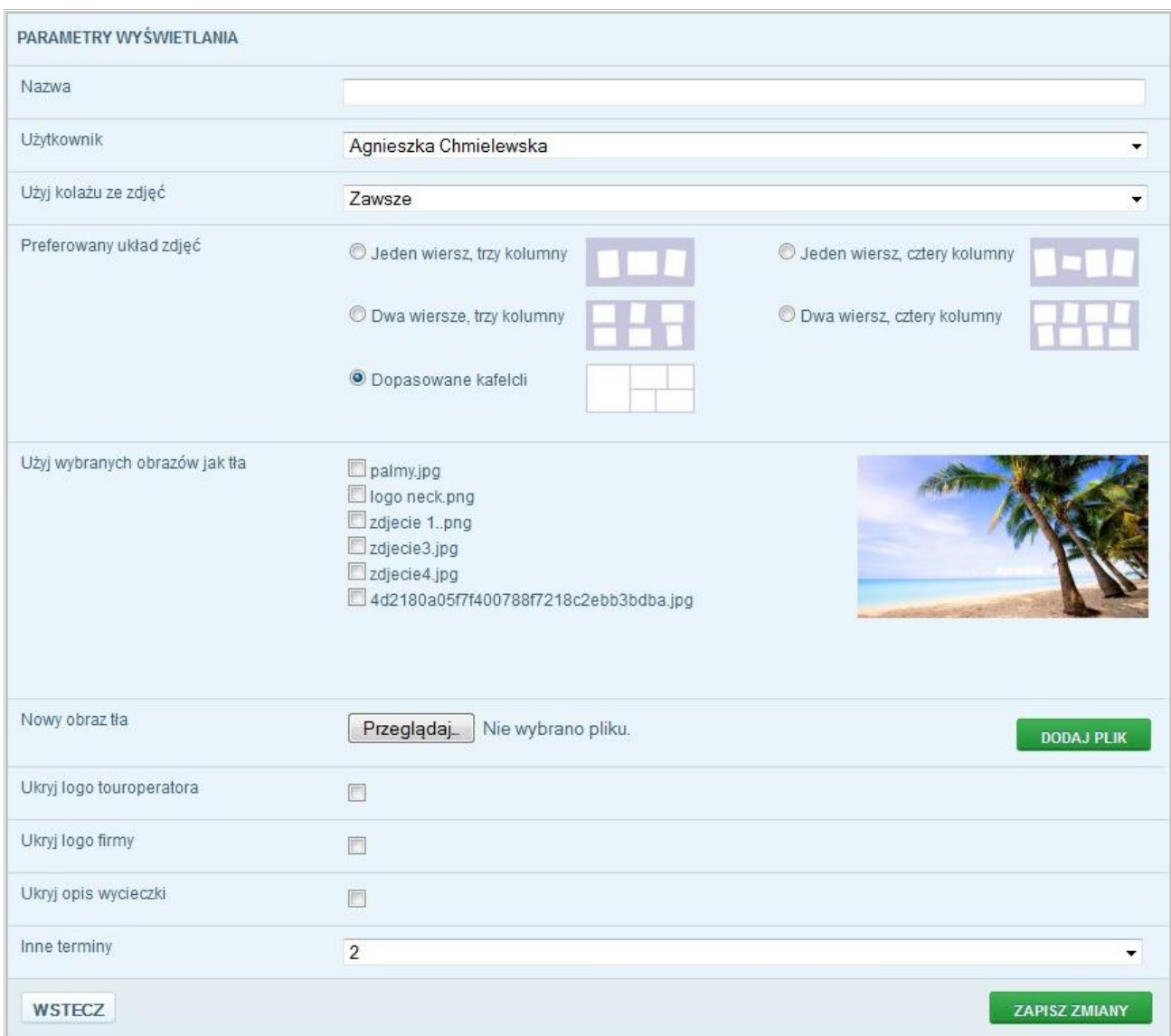

Dla każdej tworzonej prezentacji konieczne jest określenie nazwy prezentacji oraz użytkownika (Agenta), z którym powiązana będzie prezentacja.

Nazwa prezentacji wyświetlana jest na liście wygenerowanych prezentacji. Natomiast wybór użytkownika ma wpływ na zakres ofert wyświetlanych w prezentacji, tzn. w przypadku definiowania ofert za pomocą kryterium: "Wybrane oferty" (opis typów kryteriów w dalszej części dokumentu) Wówczas w prezentacji uwzględniane są oferty touroperatorów aktywowanych na loginie wskazanego agenta.

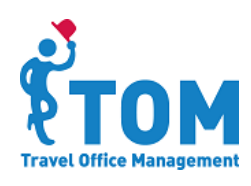

Za aktywnych touroperatorów uważać należy:

- touroperatorów autoryzowanych na Profilu Agenta oraz w zakładce *Firma* > *Touroperatorzy*
- touroperatorów bez autoryzacji ale z aktywną widocznością.

W dalszej części panelu można określić dodatkowe parametry wyświetlania prezentacji, takie jak:

- widoczność loga touroperatora,
- widoczność loga Agenta,
- czy w prezentacji ma być używany kolaż
	- o *"Zawsze",*
	- o *"Jeśli nie ma zdjęć wysokiej jakości",*
	- o *"Nigdy".*

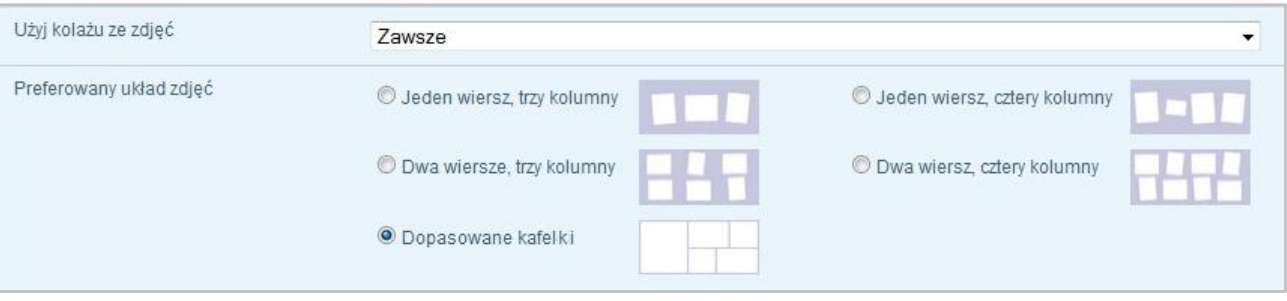

W prezentacjach, gdzie kolaż nigdy nie ma być stosowany, uwzględniane są tylko takie oferty, które mają zdjęcia wysokiej jakości. W przypadku gdy touroperator nie dostarcza zdjęć w wysokiej jakości dla wybranego hotelu, oferta taka jest pomijana w prezentacji.

Przy pozostałych dwóch ustawieniach (*"Zawsze"*; *"Jeśli nie ma zdjęć wysokiej jakości"*) wszystkie wybrane oferty są uwzględniane w prezentacji. Jeżeli kolaż ma być wykorzystywany w prezentacji, należy zdecydować w jakiej kompozycji. W przypadku gdy touroperator dostarcza mniej zdjęć niż wymaga tego wskazany kolaż, automatycznie w prezentacji zostanie użyty kolaż z odpowiednio mniejszą liczbą zdjęć.

W przypadku układu "Dopasowane kafelki" zawsze będzie pojawiać się 5 zdjęć. W sytuacji gdy touroperator nie dostarcza minimum 5 zdjęć, zostaną one losowo powielone.

Ustawienia kolażu bezpośrednio wpływają na to jakie będzie tło prezentacji. Odpowiednio w przypadku użycia kolażu ze zdjęć:

- o *"Zawsze" –* tłem będzie obraz domyślny *"Palmy"* lub inny wybrany.
- o *"Jeśli nie ma zdjęć wysokiej jakości " –* tłem będzie obraz domyślny *"Palmy"* lub inny wybrany w przypadku gdy przy ofercie niema zdjęć wysokiej jakości, natomiast jeżeli są to one będą stanowiły tło.
- o *"Nigdy" –* tłem będzie zdjęcie w wysokiej rozdzielczości dostarczane przez touroperatora.

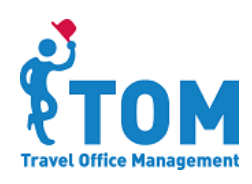

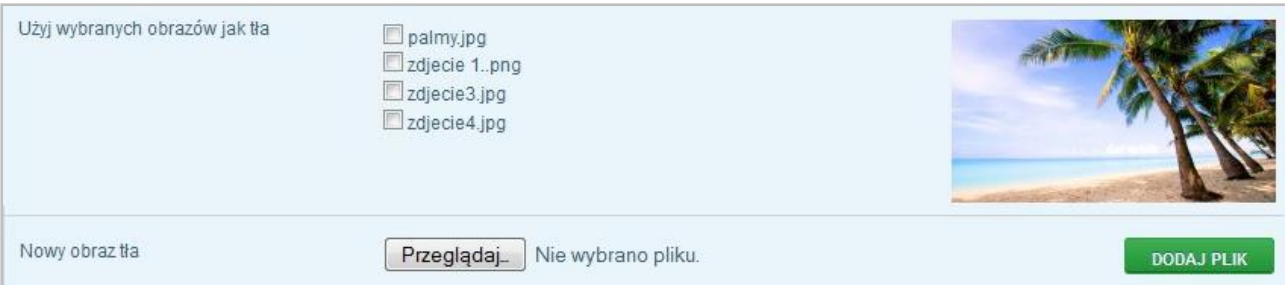

Wybór obrazu (obrazów), które będą wyświetlane w prezentacji w przypadku zastosowania kolażu definiowany jest w dalszej części formularza. W przypadku niewskazania zdjęcia do kolażu, użyte zostanie domyślne zdjęcie "Palmy". W celu dodania innych własnych obrazów należy dodać stosowny plik klikając w przycisk "Przeglądaj", wskazać obraz i kliknąć "Dodaj plik".

Pozostałe parametry wyświetlania możliwe do zdefiniowania:

- czy prezentacja powinna zawierać opis wycieczki,
- czy mają być prezentowane alternatywne dostępne terminy wycieczki, jeśli tak to ile.

#### B. Tworzenie prezentacji – definiowanie kryteriów wyszukiwania ofert

<span id="page-7-0"></span>Po określeniu wymaganych preferencji wyglądu należy zdefiniować kryteria, zgodnie z którymi w prezentacji zostaną umieszczone oferty turystyczne.

Dla każdej prezentacji możliwe jest zdefiniowanie od 1 do 3 niezależnych kryteriów. Oferty z każdego kryterium są kolejno umieszczane w prezentacji.

Typy kryteriów :

*"Oferty spełniające poniższe warunki"*

W tym typie kryteriów definiowane są:

- o Warunki, zgodnie z którymi w prezentacji umieszczane są oferty wycieczek,
- o liczba ofert
- o grupowanie ofert (czy oferty mają być pogrupowane po:
	- *"Hotelu"* dany hotel ma pokazywać się w prezentacji tylko raz,
	- *"Kraju" –* w prezentacji będzie umieszczana jedna oferta z każdej destylacji
	- *"Bez grupowania"*
- o Opcje czasu
	- Pobyt w ciągu najbliższych 30 dni,
	- Pobyt w ciągu najbliższych 10 dni,
	- Pobyt w ciągu najbliższych 7 dni,
- o Wyszukaj według daty początku i końca

Przy wyborze tej opcji konieczne jest określenie daty rozpoczęcia i zakończenia. Maksymalny przedział czasu – 3miesiące.

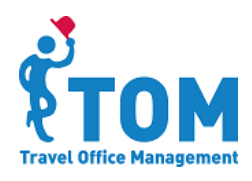

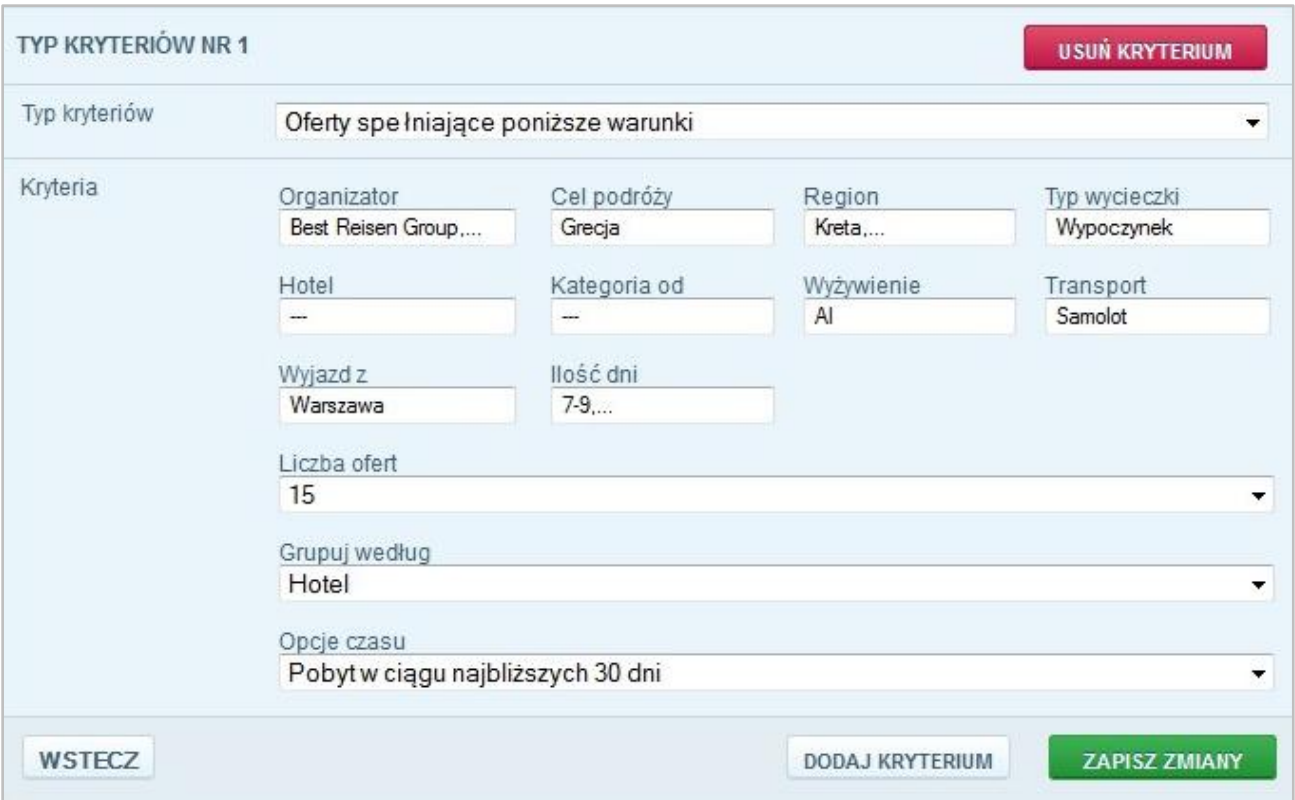

"*Wybrane oferty*"

W tym typie kryteriów definiowane są linki kierujące bezpośrednio do wybranych ofert. Link należy pobrać z systemu z pola z adresem strony. Oferty zdefiniowane w formularzu są na bieżąco sprawdzane, czy są dostępne. Niedostępne oferty nie są uwzględniane w prezentacji.

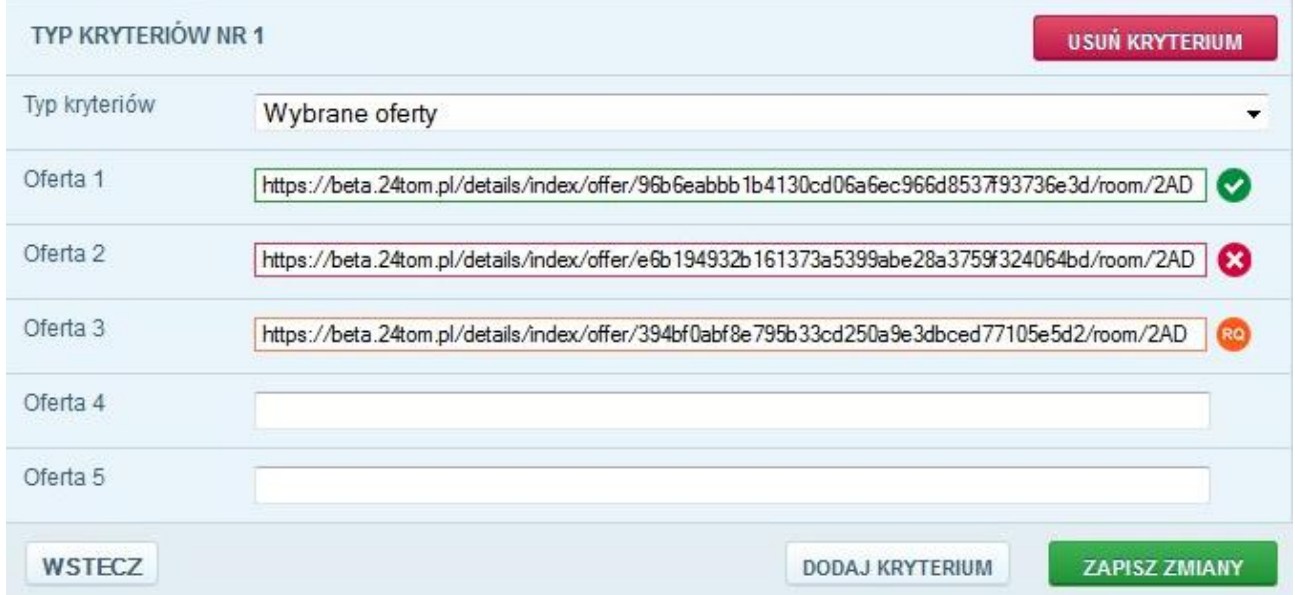

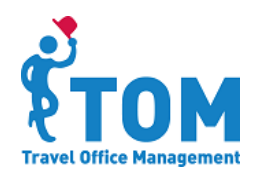

Travel Office Management Sp. z o.o. z siedzibą w Warszawie 02-672, przy Ul. Domaniewska 41A, Tel. (22) 208 00 65, zarejestrowaną w Sądzie Rejonowym dla m.st. Warszawy, XIII Wydział Gospodarczy KRS pod nr KRS 0000325975, posiadającą NIP: PL 521-35-22-713 wysokośd kapitału zakładowego PLN 50 000 (w całości wpłacony)